## **Objective 4—Step and Repeat the dummy artwork including crop marks**

- 1. From the toolbar, select the **StepRepeat** tool  $\overline{ab}$ .
- 2. In the **layout** view:
	- a. Select the dummy artwork.
	- b. Drag it to the right and up to create a Step and Repeat that is four across and two high.
	- c. Release the mouse button.

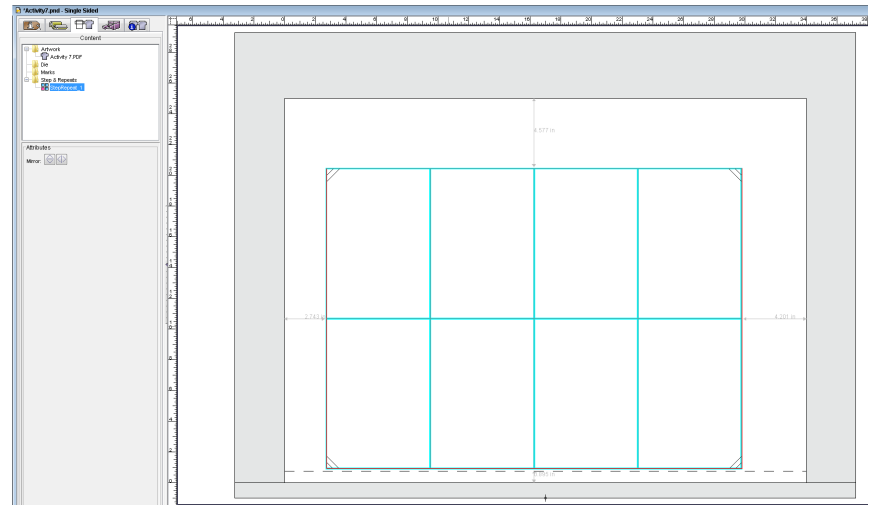

- 3. From the toolbar, select the **Selection** tool **T**.
- 4. To edit the distance between the dummy artworks, double-click the Step and Repeat in the **layout** view.
- 5. In the Step & Repeat dialog box, locate the area called **Steps**. This section controls the number of times the artwork is to be stepped and repeated horizontally and vertically on the substrate, the size of offsets that you may want to add to the artworks by specifying units of measure for **Distance** or **Gap**, and a check box that enables crop marks to be added to the artwork.
- 6. In the **Steps** section, enter the following information:

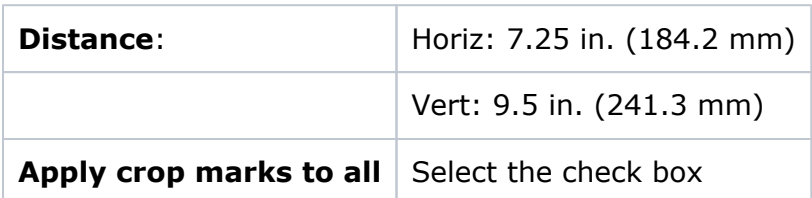

- 7. In the Step & Repeat dialog box, locate the section called **Stagger**. This section enables you to specify the type of stagger and offset used to avoid the press or cylinder "bounce" that occurs when gaps in the layout cause dimples in the paper that do not properly accept ink.
- 8. In the **Stagger** section, select **None**.

9. Select the **Apply changes immediately** check box to dynamically update the placements of the step-and-repeat in the **layout** view.

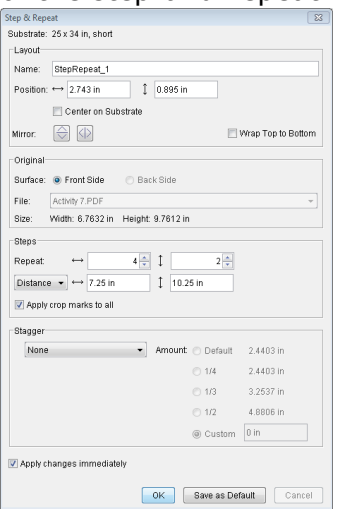

## 10. Click **OK**.

Notice the object is stepped and repeated in the **layout** view. The step-and-repeat also appears as a single grouped object in the **Content** tab of job properties in the **Step & Repeats** folder.

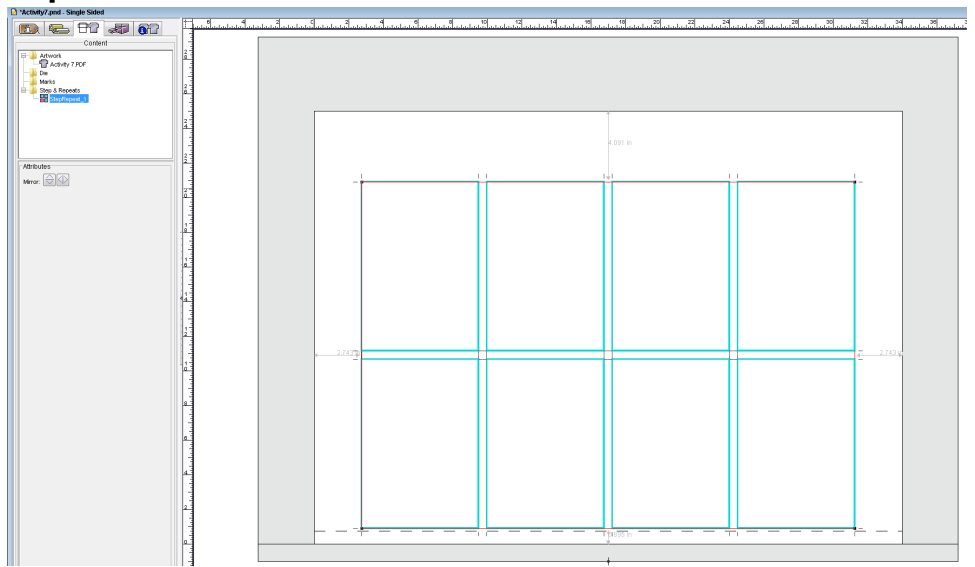

- 11. From the **Window** menu, select **Show Marks Palette**.
- 12. Open the **SmartMarks** folder and drag the following marks to the **layout** view:
	- CB\_4-color.pdf

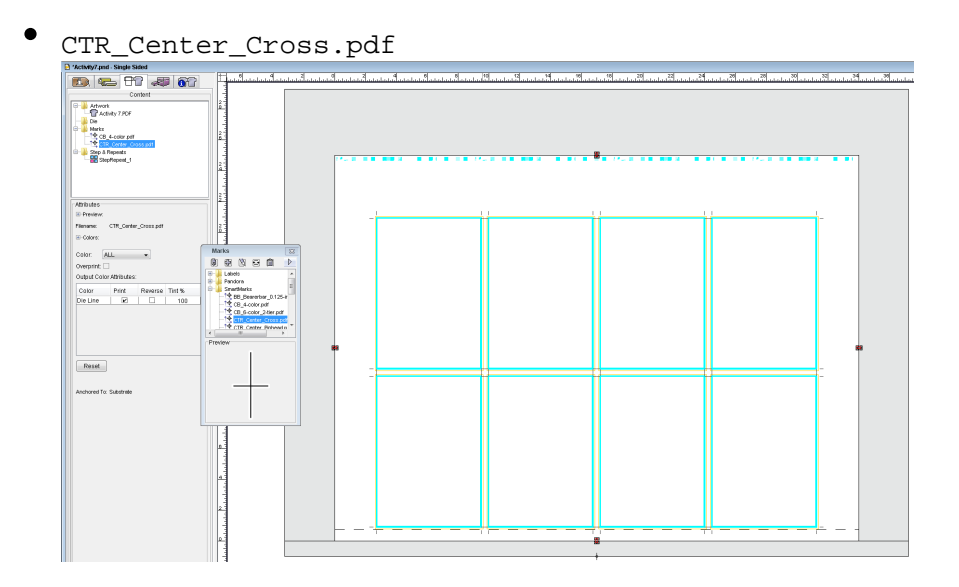

**Note:** If you set the die line color to **Do not use in Marks**, the marks will not show in the **layout** view until artwork is assigned to the Step and Repeat. You can enable this setting in the Preferences dialog box (**Marks** tab) or in the job properties view, **Output Setup** tab > **Color Separations**.